## クーポンコードご利用方法について

※すでにDMM英会話をご利用中の方はP2をご参照ください

① DMMアカウントの登録 & ログイン DMMのサービスご利用には、まずは会員登録をお願いいたします [https://accounts.dmm.com/welcome/signup/ema](https://accounts.dmm.com/welcome/signup/email)il

② DMM英会話トップページへ [http://eikaiwa.dmm.com](http://eikaiwa.dmm.com/)/ ページ右上にある「有料プランのお申込み」をクリック

**C**username 有料プランのお申し込み  $\bigcap$  $\bullet$   $\bullet$   $\bullet$ 

③ 料金プランのページに移動したら、ご契約のレッスンプランを選択していただき 「このプランに申し込む」をクリックします。

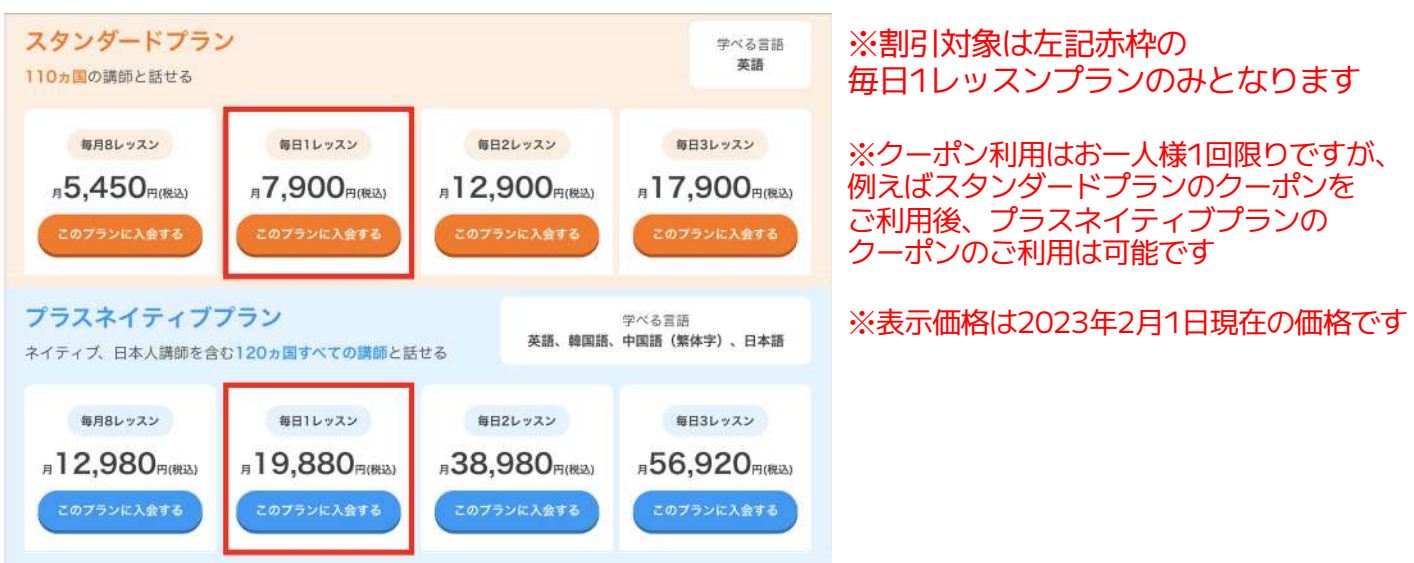

④ お支払い方法確認ページに移動しますので、クーポンコードを入力し「確認」をクリックします。 ※お支払い方法がクレジットカードに選択されていますが、特に問題ございません。

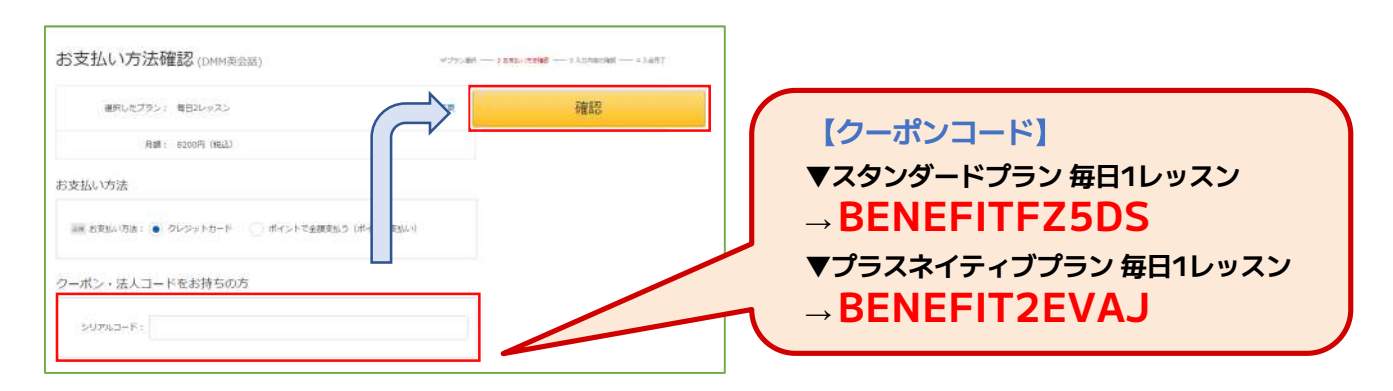

⑤クーポンの割引内容が表示されますので、割引内容に相違がないかご確認の上、 お申込みください。

# すでにDMM英会話をご利用の方

### 休会・再入会の方法

現在すでにDMM英会話をご利用中の方は、ご利用中のプランが休会となった後、 ご優待クーポンが有効期限内の場合に限りご利用いただけます。 個人でご利用中のプランを一度休会していただき、再入会していただく際にクーポンを ご利用(クーポンコードの入力)ください。

休会中は休会前のレッスンノートや単語一覧、お気に入り講師一覧などの情報は保持され、 再入会の際にこれらの情報を引き継いだ状態でレッスンの再開が可能です。

### 【休会 → 再入会の手順】

① ログイン後、DMM英会話 [登録情報変更](https://eikaiwa.dmm.com/profile/)ペ ージの最下部「休会する」ボタンより休会申 請手続きをお願いします

② 休会申請中の状態で、現在ご利用のプラン が有効期限最終日翌日になるとアカウントが 休会となります

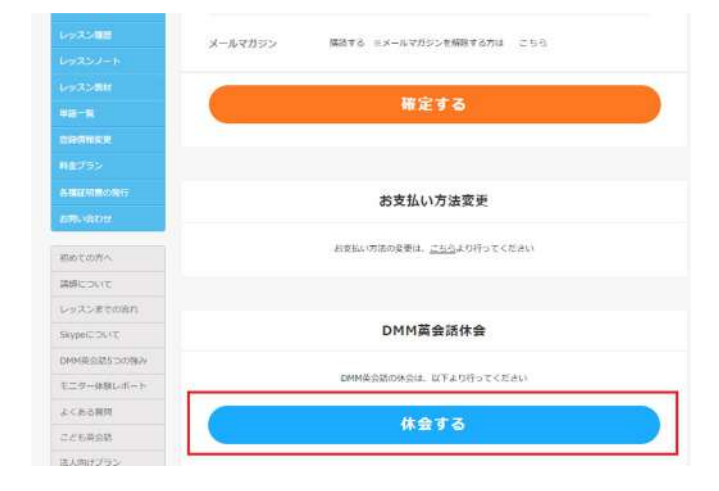

③ [ログイン画面](https://www.dmm.com/)にアクセスし、 休会中アカウントのメールアドレスと パスワードでDMM英会話のホームページへ ログインします

ログイン

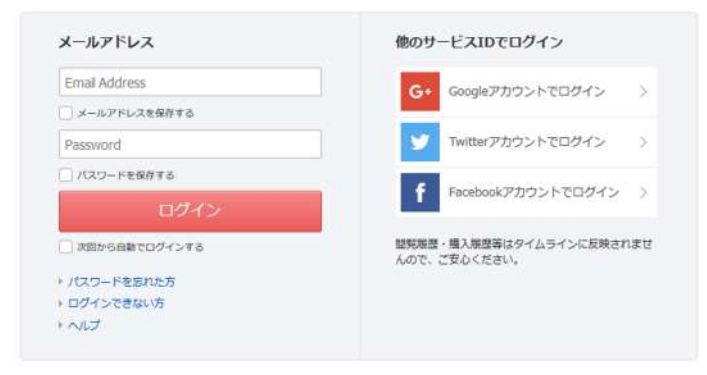

④ プランのお申込み ログイン後のお手続き方法につきましてはP4の 「クーポンコードご利用方法について」をご参照ください

#### 休会、再入会のお手続きについてはコチラをご参照ください [https://eikaiwa.dmm.com/support/#reamaze#0#/kb/knowledgebase/knowledgebase-0](https://eikaiwa.dmm.com/support/)9

※ハイパーリンクが動かない場合は、こちらのアドレスをコピーしてブラウザから開いてください